### *Evaluation & Assessment Office of Institutional Research* In a Minute **Dallas Independent School District**

### Volume 4, Issue 9: New Features for Spring 2014-15

### **Inside This Issue**

- **STAAR Module**
- Spotlight Rosters
- STAAR Confidential Student Reports (CSRs)
- TRV FAQ: Linking Students
- Destination 2020 Spotlight: Parent Notification Letters

# nouncem

Teachers now have access to their 2014-15 rosters as a part of the TEI Roster Verification process. The deadline for teachers to submit corrections is May 29 at 5 pm. The deadline for principals to review submitted rosters is June 12 at 5 pm. The TEI Roster Verification module and instructions are available from the *Improve* menu.

# **Review and analyze students' 2015** *STAAR* **results in the updated STAAR module**

**WHAT:** The STAAR module provides four years-worth of detailed analyses of district-, school-, and student-level *State of Texas Assessments of Academic Readiness* (*STAAR*) results. Students in grades 3-8 completed all 2015 *STAAR 3-8* subject tests in March and April. Secondary students completed the English I and English II *STAAR EOCs* in late March and the remaining *STAAR EOCs* in early May. *STAAR 3-8* Reading results for grades 5 and 8 are now available on MyData Portal. Remaining *STAAR 3-8* and STAAR *EOC* results will be posted in late May and early June.

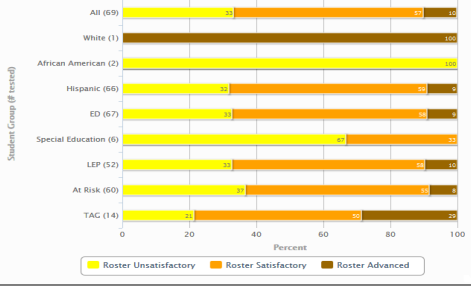

Reading - Percentage by Levels (All Students)

May 13, 2015

**WHY:** This module presents current and prior-year *STAAR* results in user-friendly tables and charts. *STAAR 3-8* measures students' mastery of grade-relevant concepts in the core subject areas, while Indistery or grade-relevant concepts in the core subject areas, while Figure 1. The Detailed Analysis reports the roster-level *STAAR EOCs* assess students' course-specific knowledge in the core performance on each admin subject areas. Reading, Writing, Mathematics, Science, and Social Studies are the core subject areas of interest.

### **WHERE:** *Evaluate > STAAR*

**HOW:** Two sections on the left side allow users to filter information shown in the adjacent chart. Use *Page Options* to select the test grade, subject area, test language, test year, and chart type of interest. Use *Roster Options* to select the enrollment year of interest. Selecting a prior enrollment year makes available additional chart types. Click *Select Roster* to view results for a specific course or section. Click *Show data table* and *Show student data* to view individual student performance and performance summaries for each item of the assessment.

**CONTACT:** For more information on *STAAR*, contact State and National Assessment at 972-925-6410.

**ANALYSIS TIP:** *How do I examine my students' performance on the particular SEs assessed on the grade 8 STAAR 3-8 Reading test?* 

 Click on the roster of interest under *Roster Options* on the summary page. On the next page, click on the test of interest in *Detailed Analysis* (i.e. Grade 8 Reading). Then click on the checkbox next to *Show student data by SE* under *Page Options*. The resulting table reports the percentage of items correct for each tested SE.

## **STAAR Spotlight Rosters identify students in need of supplementary instruction**

**WHAT:** The 2015 STAAR Spotlight Rosters present a summary of student performance on all *STAAR 3-8* and *STAAR EOC*  subject tests. These specialty rosters highlight students who scored below the "Satisfactory" performance level cutoff on at least one *STAAR 3-8* or *STAAR EOC* subject test in the current year.

**WHY:** This data tool helps campus administrators and instructional coaches to easily pinpoint those students who are struggling in one or more subject areas evaluated on the state assessments. Additionally, the STAAR Spotlight Rosters highlight those core subject areas where large groups of students would benefit from supplementary instruction.

### **WHERE:** *Monitor > STAAR Spotlight Rosters*

**HOW:** Two sections on the left side allow users to filter the information displayed in the report. Select the assessment and subject of interest with *Page Options*. Use *Roster Options* to choose the enrollment year and roster of interest. Click **Submit** to run the report. Click *Export to Excel* to export and save the roster as an Excel file.

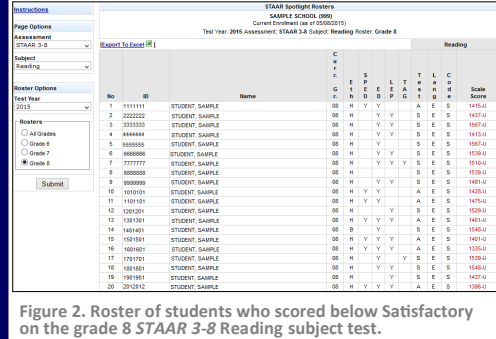

**CONTACT:** For more information on *STAAR*, contact State and National Assessment at 972-925-6410.

**ANALYSIS TIP:** *Now that I have identified my students who failed the 2015 grade 5 STAAR 3-8 reading test, how do I see their performance on the prior-year STAAR 3-8 reading test?* 

 Click *Export to Excel* located at the top of the roster. On the resulting page, click on the *Reading* checkbox under *STAAR 3-8*  2015 and **STAAR 3-8 2014**. Then click **Export to Excel** at the top of the page. When promoted, click *OK*. The result is an Excel file that contains 2014 and 2015 *STAAR 3-8* reading results for students who failed the grade 5 reading test in 2015.

**Office of Institutional Research** 

3700 Ross Avenue, Box 55

Dallas, Texas 75204

Phone: 972-925-6446

Fax: 972-794-3544

Email: oir@dallasisd.org

### Volume 4, Issue 9 Page 2 November 2014 and the MyData Portal In a Minute

# **Discover detailed information about students' most recent** *STAAR*  **performance with the STAAR Confidential Student Reports (CSRs)**

**WHAT:** The STAAR Confidential Student Reports (CSRs), created by the Texas Education Agency (TEA), provide a comprehensive overview of each student's performance all reporting categories assessed in each *STAAR* subject test. Students receive a report for each test taken in a subject area during the test administration of interest.

**WHY:** STAAR CSRs provide parents, teachers, counselors, and campus decision-makers with a thorough explanation of each student's *STAAR* results. Not only do these reports present the students' scores (i.e. weight scores, scale scores, and percent correct), they also indicate how the student performed in comparison to the requirement for each performance level.

**WHERE:** *Reports > STAAR 3-8* or *STAAR EOC CSRs* and *My Students* or *My School* 

**HOW:** Click on the link for test administration and subject of interest.

**CONTACT:** For more information on the STAAR CSRs, visit the TEA's Interpreting Assessment Reports page at [tea.texas.gov/student.assessment/interpguide/.](tea.texas.gov/student.assessment/interpguide/)

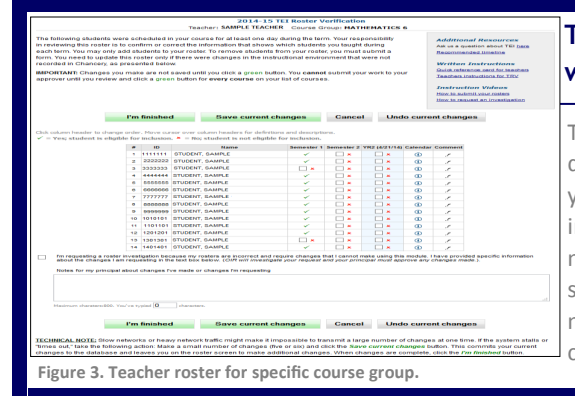

# **TRV FAQ: Why do some students have checkmarks after their names, while other students have "x's"? Can this information be updated?**

TEI rosters include the names of all students who were scheduled with you for at least one day. Students with checkmarks after their names are those that were properly scheduled with you and in attendance a sufficient number of days in the term. These students are eligible for inclusion in your TEI metrics. Students without the checkmark will not be included in your TEI metrics. If a student has an "x" next to their name when they should have a checkmark, simply click on the empty box next to his or her name to change the "x" to a checkmark. You must provide a reason for linking each student in the *Comment* column. Click *I'm Finished* to complete your review.

# **Destination 2020 Spotlight: STAAR 3-8 Parent Notification of Student Performance Letters inform parents of efforts to improve test performance**

**WHAT:** The STAAR 3-8 Parent Notification of Student Performance Letters provide a uniform method for notifying parents of their grade 5 and 8 students' results on the *STAAR 3-8* Reading subject test. The Texas Education Agency (TEA) created these letters to ensure that schools properly enforce the grade advancement requirements of the Student Success Initiative (SSI). Per the SSI for 2015, grade 5 and 8 students must pass *STAAR 3-8* Reading subject tests in order to advance to the next grade level. A grade 5 or 8 student who does not pass the subject test can only advance to the next grade level if his or her grade placement committee decides unanimously that he or she will perform at grade level after receiving additional instruction.

**WHY:** The parent notification letters provide an efficient method for keeping parents wellinformed of their students' progress in the areas of reading. Because the letters are sent only to parents of students who failed the subject test, their focus is on outlining the school's plans for ensuring that students achieve the required amount of progress in the subject area. Updated letters will be available after each *STAAR* administration.

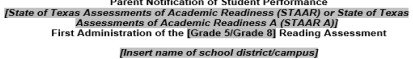

### Date: *[Insert date]* Dear Parents of [Insert name]

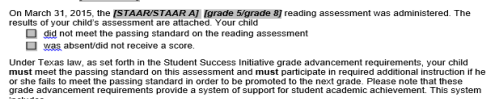

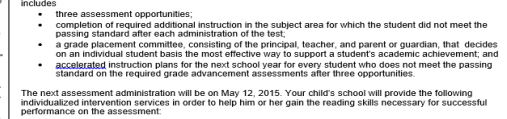

assessment communistation will be to haigh  $1x$ ,  $20x$ . Total the probability and the assessment<br>ince on the assessment<br>space on the assessment district options here—see surgestions below)<br>polemental (no-on-one or small gr vention will be provided

te that a progress report is forthcoming<br>us will be closely monitoring your child<br>ne reading with your child. You are als<br>v you can help your child gain the nece you can help your child ga<br>n the *[STAAR/STAAR A]*<br>conference time]. Please .<br>ame of campus principal]<br>ame of campus]

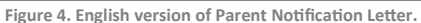

### **WHERE:** *Reports > STAAR (General)*

**HOW:** Hover over the *STAAR (General)* heading on the left side. Click on the letter pertaining to the test of interest in the desired language (ex. SSI Parent Notification of Student Performance (R ENG)). The result is a word document containing a template that users can customize for each student.

**CONTACT:** For more information on the STAAR 3-8 Parent Notification of Student Performance Letters, visit the TEA's Student Success Initiative page at [tea.texas.gov/index4.aspx?id=25769814800.](tea.texas.gov/index4.aspx?id=25769814800)

**ANALYSIS TIP:** *How do I collaborate with my colleagues to develop an instructional plan for my students who struggled with the grade 5 STAAR 3-8 Reading subject test?* 

 The Accelerated Instruction Plan (AIP) module, available from the *Monitor* menu, allows teachers to work together to address students' instructional needs. This module provides a centralized means for creating, editing, and sharing customized instructional plans for each identified student.

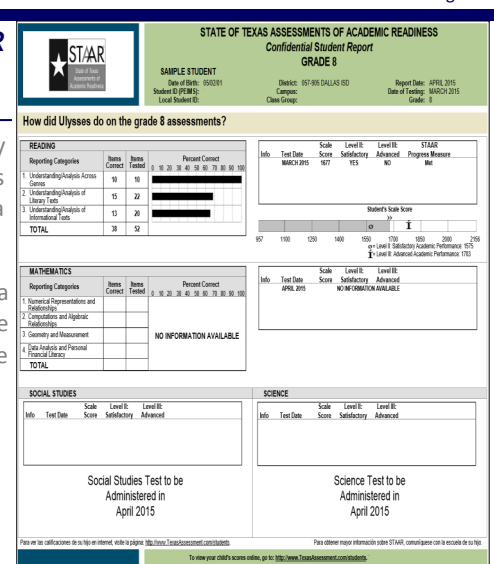